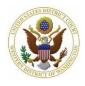

### Attorney's Guide to Opening a Civil Case: Adding Parties

This screen allows you to enter all of the parties in your case. All parties listed on the caption of your initiating document must be entered at this time, even parties whose names are unknown.

The screen is divided into two sections. We refer to the left section as the **Participant Tree** and the right as the **Party Information** screen.

| Open a Civil Case |             |                                             |  |  |  |  |
|-------------------|-------------|---------------------------------------------|--|--|--|--|
| Participant Tree  |             | Party Information Screen                    |  |  |  |  |
| Add New Party     | Create Case | Search for a party                          |  |  |  |  |
| Collapse All      | Expand Al   | Last / Business Name First Name Middle Name |  |  |  |  |
| -2:19-cv-????     |             | Search                                      |  |  |  |  |

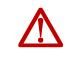

**Do not use the browser's Back button** while adding parties to your case. You will lose all parties and party information. If you need to make changes or corrections to your party, see <u>lcons in the Participant Tree</u> for instructions.

### 6.1 Before You Get Started

□ Have your initiating document available.

- This will help you enter the party names correctly and in the proper order (ordered exactly as listed on the complaint caption).
- □ Review the <u>Standards for Entering Party Names in CM/ECF</u>.

**Note:** Parties or companies with unknown names must also be added to the case. These are often listed as "John Doe," "Jane Doe," or "Unknown Companies XYZ." For more information on how to add unknown parties, refer to the "Unknown/Doe Parties" section of the <u>Standards for Entering Party Names in CM/ECF</u>.

#### 6.2 Searching for a Party

1. Enter the first party's surname or the company name in the Last/Business Name and first name in the First Name field and select Search.

| Search for a party   |       |            |       |             |  |
|----------------------|-------|------------|-------|-------------|--|
| Last / Business Name | Smith | First Name | Karen | Middle Name |  |
| Prisoner ID          |       |            |       |             |  |
| Search               |       |            |       |             |  |

**Note:** You should never add a party description, text, or alias here. This should be added in the **Party Text** or **Party Alias**. See Table C (4).

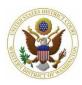

### Attorney's Guide to Opening a Civil Case:

### **Adding Parties**

- If there are names in ECF matching your party's name, they will be displayed in the Search Results box.
- If you find an exact match in the Search Results box, select the name and select Select Party.
- If you *do not* find an exact match, or your search returns no results, select Create New Party. See <u>6.3 Entering Party</u> <u>Information</u> for next steps.

| ing        | Search for a part | ty                                                         |    |
|------------|-------------------|------------------------------------------------------------|----|
|            | Last /            | First                                                      |    |
|            | Business Smith    | h Name Kar                                                 | en |
| DOX.       | Name              | Hulle                                                      |    |
|            | Prisoner<br>ID    |                                                            |    |
|            | Search            |                                                            |    |
|            |                   |                                                            |    |
|            | Search Results    |                                                            |    |
| ame        | Smith, Karen R    |                                                            |    |
| 31116      | Smith, Karen Co   | lleen                                                      |    |
|            | Smith, Karen D    |                                                            |    |
|            | Select Party      | Create New Party                                           |    |
|            |                   | ng your party's name appear<br>Its, do NOT create a new pa |    |
| Search Res | sults             |                                                            |    |

| Select Party      | Create New Party            |                        |
|-------------------|-----------------------------|------------------------|
| Search returned n | results. Flease try again o | or create a new party. |

#### REMEMBER

□ Parties must be entered in the order they are listed on the initiating document.

### 6.3 Entering Party Information

After selecting **Select Party/Create New Party**, you will enter your party's information on the **Party Information** screen. Parties must be entered in compliance with the <u>Standards for</u> <u>Entering Party Names in CM/ECF</u>.

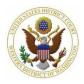

# Attorney's Guide to Opening a Civil Case:

### **Adding Parties**

| Party Informat<br>Karen R Smith |                                                                                                    |
|---------------------------------|----------------------------------------------------------------------------------------------------|
|                                 | with a $$ are applicable to all parties utlined in RED should only be completed if the party is Pro Se                                                                                                    |
| Title                           |                                                                                                    |
|                                 | Plaintiff (pla:pty)                                                                                                    |
| Pro se []                       |                                                                                                    |
| Prisoner Id                     | Unit                                                                                                    |
| Office                          |                                                                                                    |
| Address 1                       |                                                                                                    |
| 3 Address 2                     | Show this address on the docket sheet                                                                                                    |
| Address 3                       | City                                                                                                    |
| State                           | Zip Country                                                                                                    |
| Prison                          |                                                                                                    |
| Phone                           | Fax                                                                                                    |
| 4 E-mail                        |                                                                                                    |
| 5 Party text                    |                                                                                                    |
| Start date 9                    | /9/2019 End date                                                                                                    |
| Corporation r                   | o ✔ Notice yes ✔                                                                                                    |
| Add Party                       |                                                                                                    |
| Start a New Se                  | <u>arch</u>                                                                                                    |
| TABLE C                         |                                                                                                    |
| Field                           | Description                                                                                                    |
| Role                            | This field lists the available party roles. The system automatical defaults to <b>Plaintiff</b> for all parties; remember to change the role entering parties with different roles (e.g., Defendant or Petitioner). |

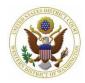

|   | TABLE C              |                                                                                                    |  |  |
|---|----------------------|----------------------------------------------------------------------------------------------------|--|--|
|   | Field                | Description                                                                                                    |  |  |
|   |                      | Select whether the party is representing themselves (Pro Se). The majority of time, this should be set to <b>No</b> .                                                                                                    |  |  |
| 2 | Pro Se               | Never select Pro Se<br>allowed to file<br>electronically.✓ RolePlaintiff (pla:pty)✓✓ Pro se<br>Pro Se but not allowed to file electronically<br>Pro Se allowed to file electronicallyNo<br>Pro Se allowed to file electronically<br>Pro Se allowed to file electronically                                                                                                    |  |  |
| 8 | Address<br>and Phone | Only enter this information if the party is pro se. (See <u>Standards for</u><br><u>Entering Party Names in CM/ECF</u> )                                                                                                    |  |  |
| 4 | E-mail               | Always leave this field blank.                                                                                                    |  |  |
| 5 | Party text           | <ul> <li>You must enter Party Text exactly as it appears on the caption.</li> <li>Party Text includes: <ul> <li>Descriptive information about the parties. For example, a company might be described as "a Washington corporation."</li> <li>Ranks or Titles such as military ranks (exclude generic Mr. or Mrs./Ms. Titles).</li> </ul> </li> <li>Do not use the Last Name or Title fields for this information. And, if there is no such information in the caption, <i>leave this field blank</i>. (see Standards for Entering Party Names in CM/ECF)</li> </ul> |  |  |
|   |                      | Do not enter aliases in the Party text field. (see <u>Add Alias</u> section for more information)                                                                                                    |  |  |

- 1. Review this screen carefully before proceeding. Once you are confident that your party information is correct and complete, select **Add Party.**
- 2. After selecting Add Party, you will see your party's name in the Participant Tree.
  - a. You may make changes/additions here. See <u>Icons in the Participant Tree</u>.

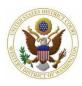

### Attorney's Guide to Opening a Civil Case:

### **Adding Parties**

- 3. Select Add New Party to start adding the next party.
- Repeat this process until all parties have been added and are listed in the Participant Tree.

| Expand All |
|------------|
|            |
|            |
|            |

### 6.4 Icons in the Participant Tree

You may use the icons located next to the party names in the **Participant Tree** to make modifications to your entries. Refer to <u>Table D</u> for a description of each icon.

| TABLE D |                                                                |  |  |
|---------|----------------------------------------------------------------|--|--|
| lcon    | Description                                                    |  |  |
| ×       | Remove this party from the case.                               |  |  |
| 1       | Edit the party, alias, or attorney.                            |  |  |
|         | Copy attorney(s) from other parties in the case to this party. |  |  |
| -8      | Add new alias, corporate parent, or attorney.                  |  |  |

| Add New Party           | Create Case |  |  |  |  |
|-------------------------|-------------|--|--|--|--|
| Collapse All            | Expand All  |  |  |  |  |
| -2:19-cv-?????          |             |  |  |  |  |
| 🗄 Karen R Smith pla 🥖 😣 |             |  |  |  |  |

If you do not see these icons, use the **Expand All** link to expand the **Participant Tree**.

### 6.5 Adding an Attorney

You must enter *all* attorneys for the filing party who are appearing in this case, with the following exceptions:

- □ Yourself: The attorney whose CM/ECF account is used to file the case.
  - CM/ECF allows you to create this association when you file the initiating document.

Pro Hac Vice attorneys

 Pro Hac Vice attorneys can only be admitted by order of the court (see <u>Pro</u> <u>Hac Vice Admissions</u> webpage).

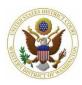

□ If they return no results after searching by bar number *and* name under **Search for an attorney** 

**Note:** *Do not* add attorneys for the non-filing party. Non-filing party attorneys must appear in the case prior to being added to the docket.

If the last three exceptions apply:

- 1. Do not add the attorney.
- 2. Set the **Pro Se** status for any represented party to **No**.
  - a. Pro se status **Pro Se but not allowed to file electronically** should only be used for parties who you know intend to appear on behalf of themselves.

To add an attorney to a party:

 Select the <sup>4</sup>/<sub>5</sub> icon next to Attorney under the party's name in the Participant Tree.

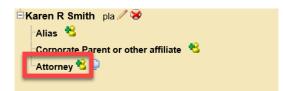

- 2. The **Search for an attorney** screen is displayed. Enter the attorney's bar number or name and select **Search**.
  - a. Only attorneys admitted in this district return in the search results.

| Search for an attorney for Karen R Smith |       |            |  |             |  |
|------------------------------------------|-------|------------|--|-------------|--|
| Bar Id                                   | 13647 | ]          |  |             |  |
| Last Name                                |       | First Name |  | Middle Name |  |
| Search                                   |       |            |  |             |  |
|                                          |       |            |  |             |  |

**Note:** If the name does not return any results, be sure to search by both bar number and last name to ensure they are not admitted to our court.

- 3. If no results are returned, do not add the attorney.
- 4. If results are returned, select **Select Attorney** to display the **Attorney Information** screen.
- 5. Compare Bar ID and address to ensure you are selecting the correct attorney's name.
  - a. If the Bar ID and address do not match, go to **Start a New Search** and search again for the attorney's name and select additional matching names.

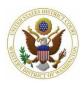

|                                                                                                    | -                              |                |               |                   | _ |
|----------------------------------------------------------------------------------------------------|--------------------------------|----------------|---------------|-------------------|---|
| $\wedge$                                                                                                    | Do not alte                    | er any in      | formatio      | n on this screen. |   |
| Attorney Info<br>Janet L. Smit                                                                                                    | rmation<br>th ( Bar Id : 13647 | , Bar Status : | Active)       |                   |   |
| DO NOT edit the attorney's contact information.<br>If this information is incorrect, the attorney may file a Notice of Change of Address and<br>the court will update the attorney's account. |                                |                |               |                   |   |
| Title                                                                                                    |                                |                |               |                   |   |
| Office                                                                                                    | KEESAL, YOUN                   | G & LOGAN      | Unit          |                   | 1 |
| Address 1                                                                                                    | 1301 5TH AVE                   |                | Address 2     | STE 1515          |   |
| Address 3                                                                                                    |                                |                | City          | SEATTLE           |   |
| State                                                                                                    | WA                             |                | Zip           | 98101             |   |
| Country                                                                                                    |                                |                | Phone         | 206-622-3790      |   |
| Fax                                                                                                    |                                |                | E-mail        |                   | Ī |
| Pro Hac Vice                                                                                                    | no 🗸                           |                | Lead attorney | yes 🗸             |   |
| Designation                                                                                                    | Retained                       |                |               | ~                 |   |
| Notice                                                                                                    | yes 🗸                          |                |               |                   |   |
| Start date                                                                                                    | 9/11/2019                      |                | End date      |                   |   |
| Add Attorney<br>Start a New Search                                                                                                    |                                |                |               |                   |   |

- 6. Select **Add Attorney** to add them to the case.
  - a. The attorney's name is added to the **Participant Tree** under the party you selected.

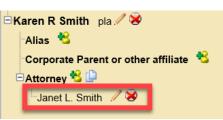

- 7. Repeat this process until all attorneys are added.
- 8. If the same attorney is representing multiple parties, use the copy attorney tool if to add an attorney to multiple parties.
  - a. To use the copy attorney tool:
    - i. Go to the party in the **Participant Tree** that you need to add the attorney.

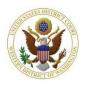

### Attorney's Guide to Opening a Civil Case: Adding Parties

ii. Select the copy attorney tool in next to Attorney.
 2:19-cv-?????
 Karen R Smith pla / S
 Alias \*
 Corporate Parent or other affiliate \*
 Attorney \*

iii. Select the attorney from the list of attorneys already added to the case then select **Copy Attorneys.** 

| Select the attorney | s to add for James E Smith |
|---------------------|----------------------------|
| Copy Attorneys      | Close                      |

### 6.6 Adding an Alias

If the caption on your initiating document indicates an alias, i.e. another name that a person or business is also known by:

1. Select the <sup>15</sup> icon next to Alias for the appropriate party in the Participant Tree.

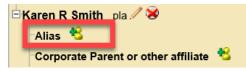

Janet L. Smith / 😣

Corporate Parent or other affiliate 🛚 🔧

Alias 🔧

Attorney 🔧 🕒 📹

- On the Search for an alias screen, enter the alias in Last/Business Name and First Name (if applicable – see <u>Standards for Entering Party Names in CM/ECF</u>) then select Search.
  - a. If a match is found, highlight the name and select Select Alias.
  - b. If a match is not found, select Create New Alias.
- 3. In both cases, the Alias Information screen is displayed. If not already entered, enter the alias and select a Type from the dropdown menu. Refer to Table E for a description of alias types.
   Alias Information Last/Busin Last/Busin Mice

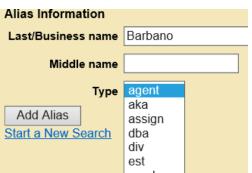

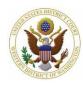

## Attorney's Guide to Opening a Civil Case: Adding Parties

| TABLE E |                            |       |                                      |
|---------|----------------------------|-------|--------------------------------------|
| Туре    | Description                | Туре  | Description                          |
| agent   | Agent of                   | mnr   | Minor                                |
| aka     | Also known as              | nee   | Born (usually refers to maiden name) |
| assign  | As assignee of             | nka   | Now known as                         |
| dba     | Doing business as          | obo   | On behalf of                         |
| div     | A division of              | other | Other                                |
| est     | Estate of                  | pro   | Personal representative of           |
| exrel   | Ex Rel                     | rpi   | Real party interest                  |
| fdba    | Formally doing business as | suc   | Successor in interest                |
| fka     | Formally known as          | ta    | Trading as                           |

- 4. Once you finish entering your alias information, select Add Alias.
- 5. The alias is added to the **Participant Tree** under the party you selected.
- Karen R Smith pla 🖉 😵
  Alias 😤
  Karen Barbano 🏑 😵
- 6. Repeat this process until all aliases are entered.

### 6.7 Adding a Corporate Parent/Other Affiliate

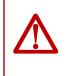

**Do not add a corporate parent at this stage**. You are required to add corporate parents/other affiliates when filing a Corporate Disclosure Statement which should be filed after initial case opening. See <u>Follow-up Filings</u>.

#### 6.8 Creating your Civil Case

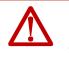

Before creating your case, be sure that you finished adding all associated party information to the case as you will not be able to go back and edit the parties.

 When you are certain your case information is accurate and complete, select Create Case at the top of the Participant Tree.

| Add New Party  | Create Case |
|----------------|-------------|
| Collapse All   | Expand All  |
| -2:19-cv-????? |             |

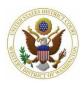

- 2. CM/ECF asks you to confirm that your new case should be created.
  - a. If you have not finished adding all parties, select **No** to resume entering parties; otherwise, select **Yes** to create the case.
- 3. The next screen lists your case number and instructs you to select **Docket Lead Event** to file your initiating document and attachments and to pay the filing fee (if required).
  - a. Before proceeding, take note of your case number, should you need assistance with this case.

| Case Number   | 19-1 as been op | ened. |
|---------------|-----------------|-------|
| Docket Lead 1 | vent?           |       |

**Note:** Although the case is created, it will *not* be opened until the initiating document is filed and the filing fee is paid (if required).